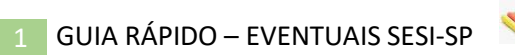

# **TUTORIAL DE CADASTRO – EVENTUAIS**

## **ÍNDICE:**

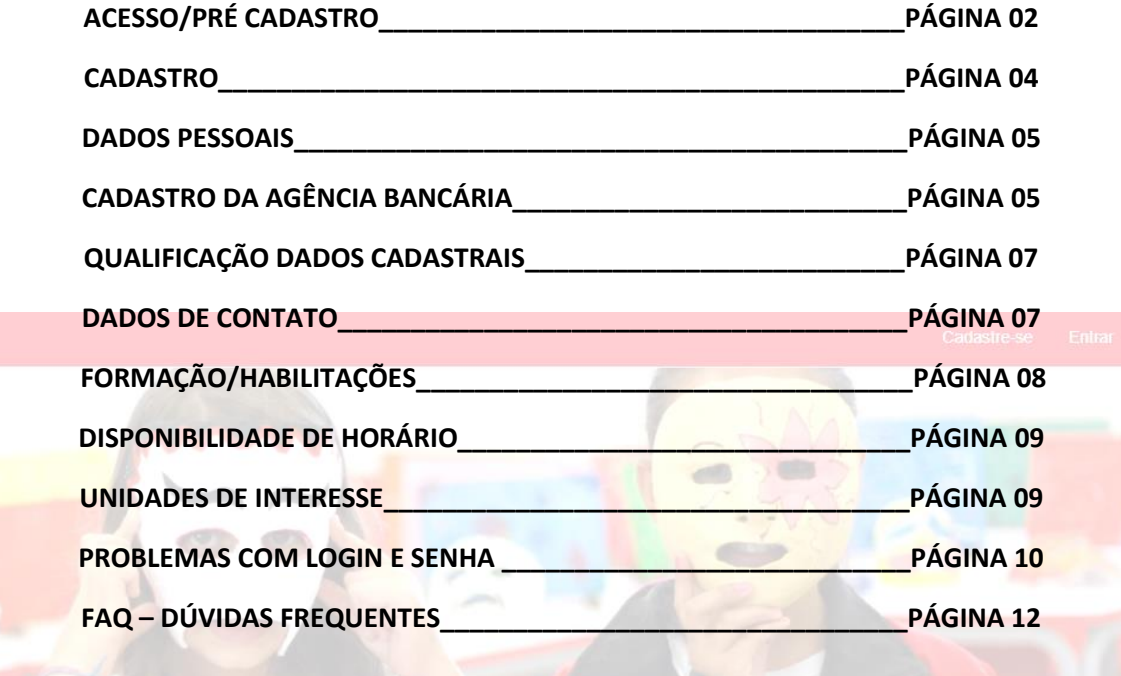

#### **Vamos auxiliar no passo a passo para realização do cadastro**

- $\overline{\phantom{a}}$  Acesse o site: https://eventuais.sesisenaisp.org.br
- $\blacktriangle$  No canto direito superior da tela clicar em Cadastre-se

Abrirá a tela abaixo para preenchimento dos dados.

#### **Algumas dicas importantes:**

- 1. Para uma melhor experiência na plataforma sugerimos acesso através de um PC ou Notebook – Navegador Google Chrome;
- 2. Preencher o nome em letra maiúscula e sem acentuação; *Exemplo: Pedro Lourenção ficaria: PEDRO LOURENCAO;*
- 3. Preencher o CPF sem pontos/traço;
- 4. Após preencher o CEP clique enter com o cursor dentro do campo que ele carregará o logradouro;
- 5. Após o preenchimento de todos os dados clicar em CADASTRAR;

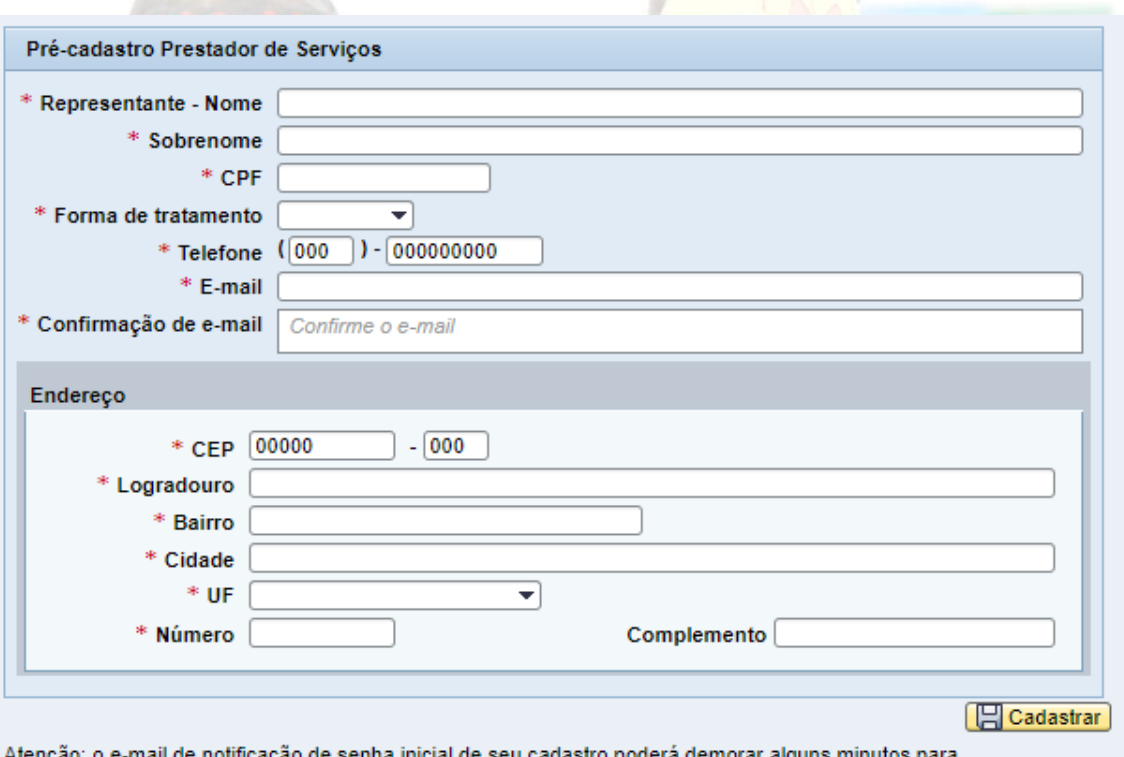

chegar a sua caixa de e-mail, verfique também a caixa de spam caso não chegue na sua caixa de entrada.

*O sistema irá disparar dois e-mails, sendo um com a senha e outro com o ID de login. Atenção: Esse envio pode demorar alguns minutos. É importante conferir se o e-mail não foi direcionado para SPAM ou lixo eletrônico.*

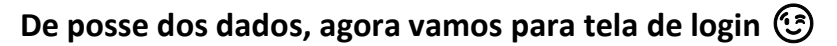

 $\downarrow$  No canto direito superior da tela clicar em Entrar

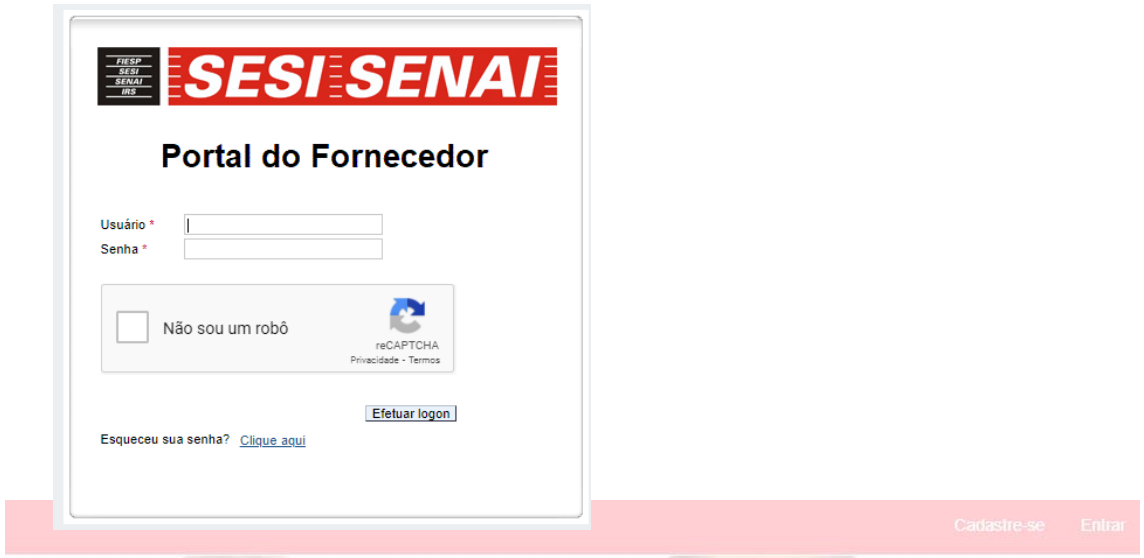

O usuário é seu ID de login que normalmente inicia com o prefixo FORN ou FN seguido de uma sequência numérica. **Atenção: O caractere seguinte ao prefixo (FN ou FORN) é o número 0 "zero" e não a letra O.**

Após preencher seu login e senha não esqueça de clicar em "não sou um robô" e preencher as imagens do captcha. **Agora é o momento de cadastrar uma nova senha** 

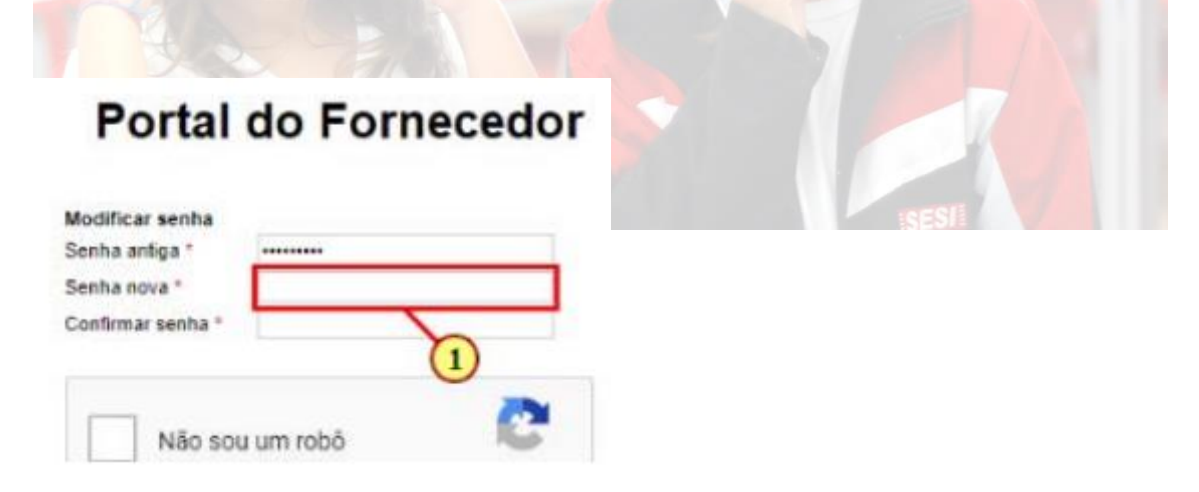

No campo senha antiga preencher a senha enviada ao seu e-mail. Em seguida insira sua nova senha. **ATENÇÃO (1): A nova senha deve ter no mínimo 08 caracteres e ao menos uma letra maiúscula, um caractere especial e um número. Exemplo: Usuario@2021.** Após o preenchimento dos dados clicar novamente em "não sou um robô" e preencher as imagens do captcha.

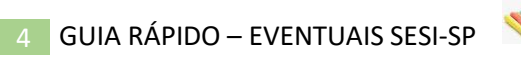

#### **CADASTRO:**

Ao acessar o portal, clicar na pastinha: Pré-Cadastro de eventuais:

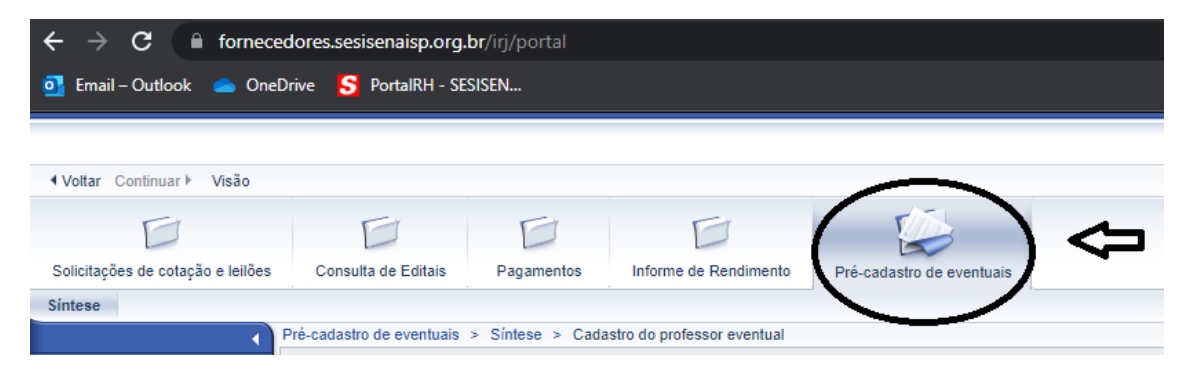

#### O primeiro passo é dar o aceite no Documento Normativo:

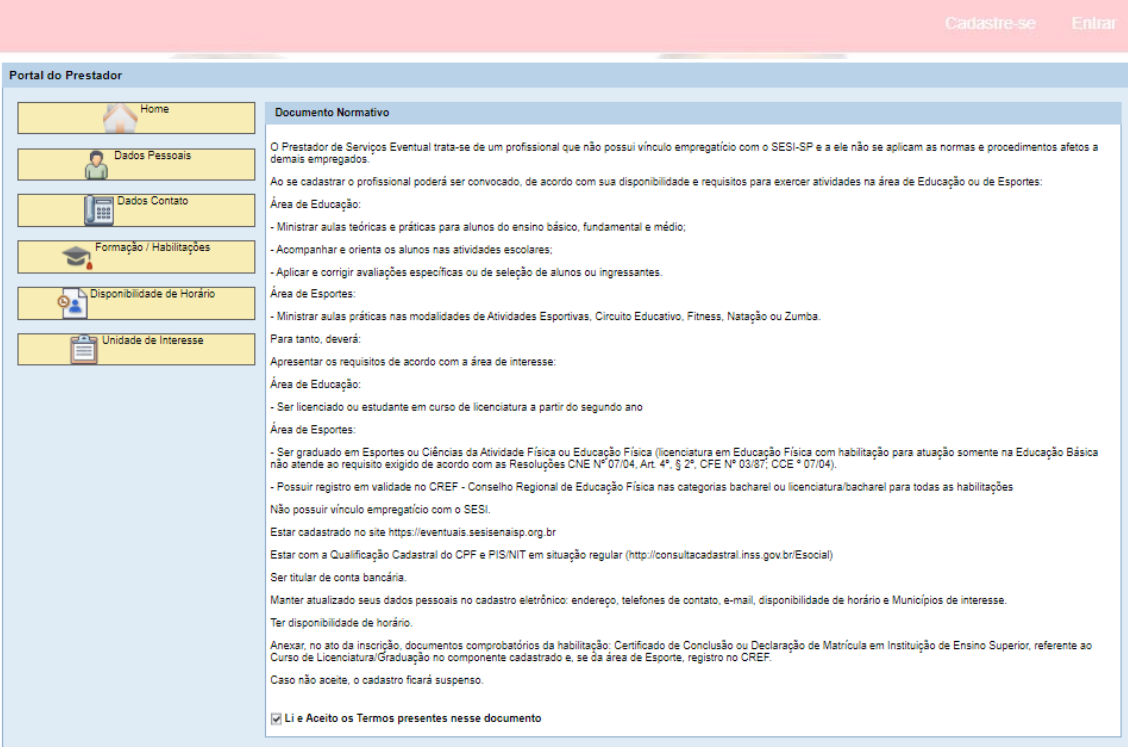

**Após ler o documento selecionar o "Li e Aceito" e clicar no próximo passo do menu esquerdo "Dados Pessoais"**

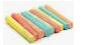

#### **DADOS PESSOAIS:**

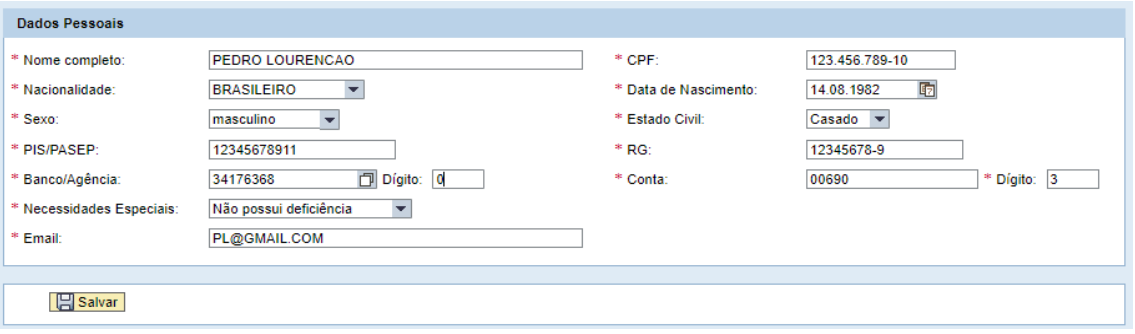

#### **Algumas dicas importantes:**

- Preencher o nome em letra maiúscula e sem acentuação; *Exemplo: Pedro Lourenção ficaria: PEDRO LOURENCAO;* **atentar-se também aos espaçamentos entre nomes, pois, havendo espaçamento duplo ou após o último nome o sistema reconhece como um novo caractere apresentando erro na validação**.
- **Preencher o CPF e RG com pontos/traco;**
- $\downarrow$  Preenche a data de nascimento com ponto, ex: 15.05.1985.

#### **Cadastro da agência/conta bancária:**

A forma mais fácil de cadastrar a agência bancária é pelo campo chave do banco. Após clicar no MatchCode ao lado do campo, abrirão as opções de pesquisa. **OBS: Deixar todos em branco**, exceto o campo que utilizaremos - Chave do Banco. Digitar o código de 04 dígitos do banco (tabela de códigos abaixo) seguido dos 04 dígitos da sua agência (sem o dígito verificador). Digitados os 08 números em sequência (sem ponto/traço) clicar "enter" que o sistema carregará a sua agência.

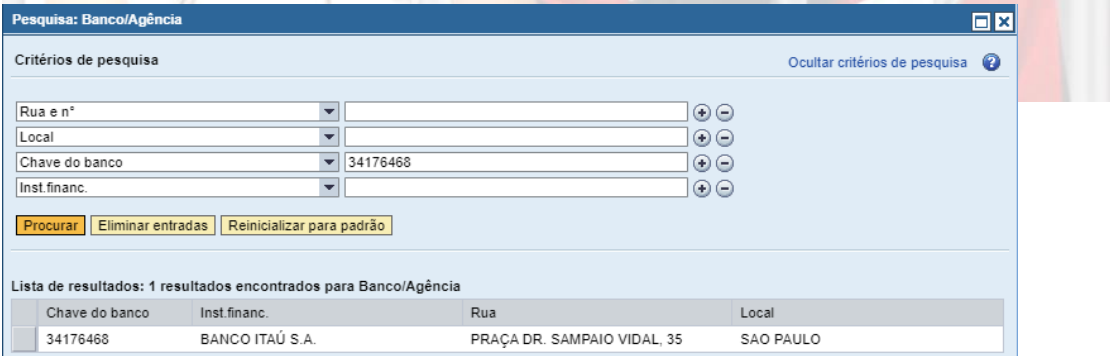

#### **Tabela de código dos principais bancos:**

**ITAU - 3417 BRADESCO - 2372 BANCO DO BRASIL - 0019 CEF-1040** SANTANDER - 0337

**IMPORTANTE:** Em alguns casos o endereço da agência pode estar incorreto, mas, se o código estiver correto (como orientado acima) pode seguir sem problemas ( $\hat{c}$ )

Outra forma de pesquisa da agência é pelo **campo Inst. Financ**. Basta digitar o nome do banco com \* antes e depois e dar enter (exemplo na figura abaixo)

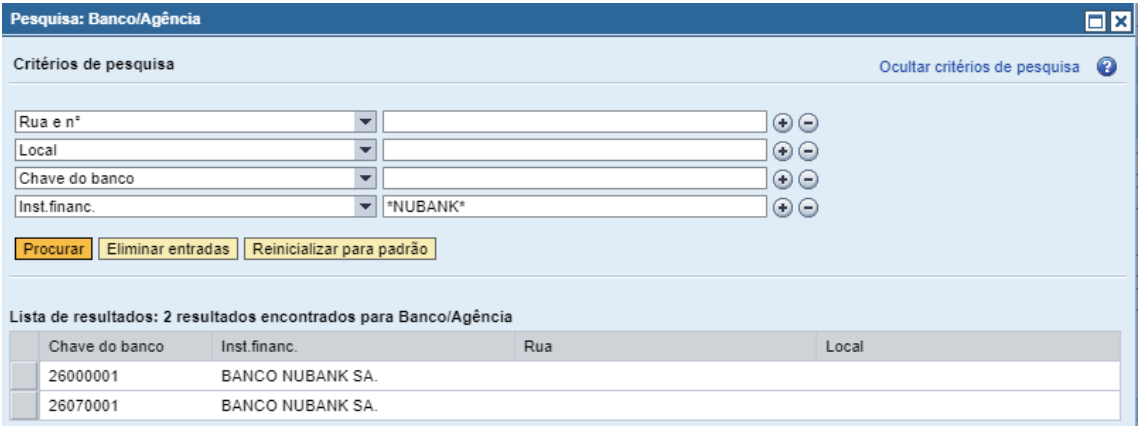

Após encontrar a agência, basta clicar no quadradinho cinza ao lado da chave do banco para selecioná-la. Feito isso, retornará a tela anterior de Dados Pessoais já com o campo da agência preenchido. Depois, basta completar com o dígito da agência *(deixar em branco quando não houver).*

OBS: Caso não encontre sua agência mesmo após as dicas de pesquisa acima, enviar os dados da agência (Banco/Código/Endereço) para o e-mail [fcastro@sesisenaisp.org.br.](mailto:fcastro@sesisenaisp.org.br) Cadastraremos a agência para seu posterior preenchimento (3)

#### **NOTA: Obrigatoriamente a conta cadastrada deve ser de titularidade do prestador de serviço/Eventual.**

#### **QUALIFICAÇÃO DADOS CADASTRAIS:**

Preenchidos todos os dados pessoais, agora basta clicar em salvar para Consultar a Validação dos Dados Cadastrais. Abrirá a tela abaixo onde será necessário clicar em Não sou um robô e preencher os dados do Captcha. Depois clique em consultar.

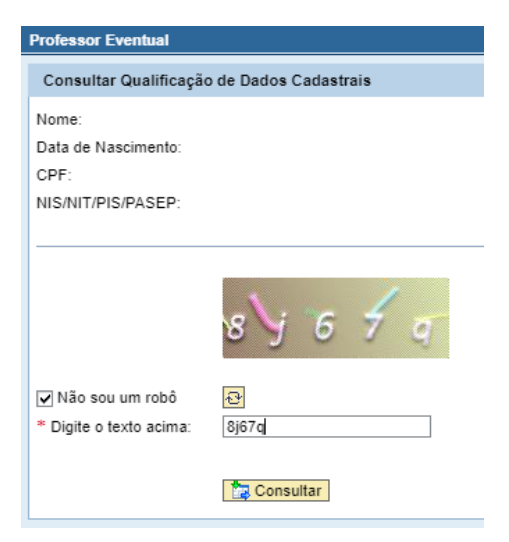

Se estiver tudo ok aparecerá na parte de cima da tela (print abaixo) a mensagem *"Os dados estão corretos".* Caso apresente erro na qualificação pedimos que verifique:

- 1. Se preencheu o nome em letra maiúscula e sem acentuação;
- 2. Se o espaçamento entre nomes está ok, pois, havendo espaçamento duplo ou após o último nome o sistema reconhece como um novo caractere apresentando erro na validação;
- 3. Se a data de nascimento (separada por ponto) e CPF (com ponto e traço) estão corretos;
- 4. Atualização de nome de solteira/casada.

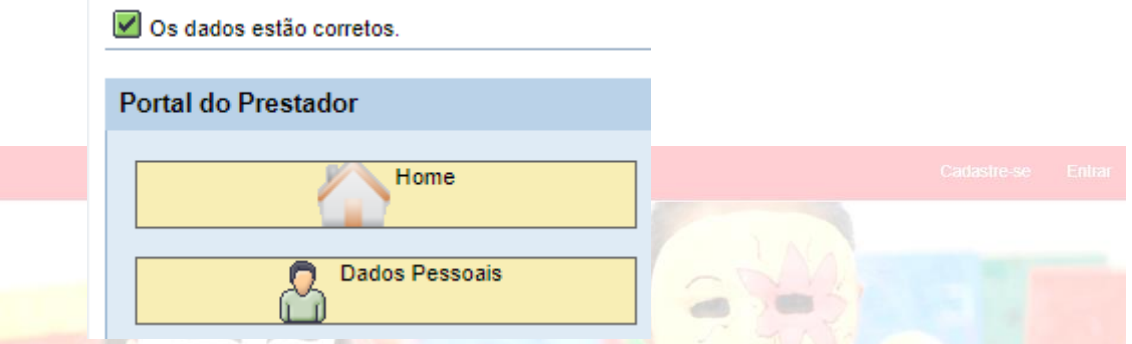

Em caso de divergências você pode conferir a situação de sua qualificação social no link abaixo:

<http://consultacadastral.inss.gov.br/Esocial/pages/index.xhtml>

#### **DADOS CONTATO:**

Feita a validação é hora de preencher os dados de contato. Digite o CEP (sem ponto e traço) e clique enter para carregar o logradouro. Complete os dados e clique em Salvar.

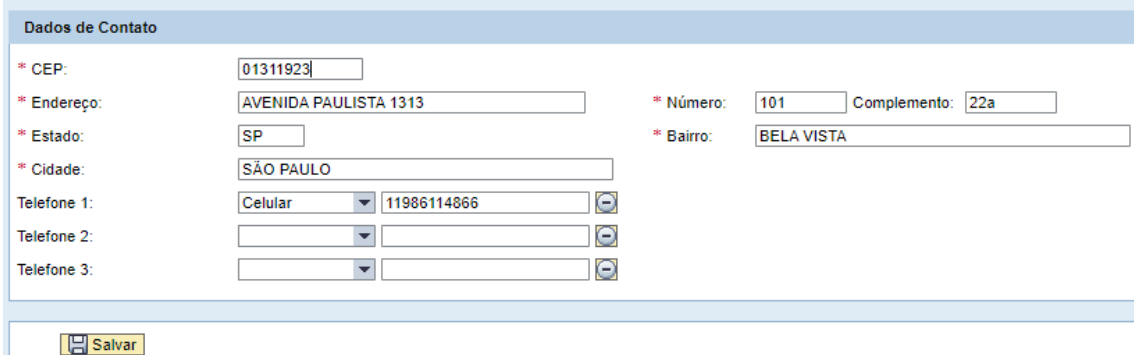

#### **FORMAÇÃO/HABILITAÇÕES:**

Agora vamos para parte de Habilitações. **No campo Habilitação escolher a especificidade de seu interesse**. Preencher as demais informações e fazer o UPLOAD do documento de comprovação clicando em "Escolher Arquivo". O arquivo deve estar no formato PDF ou JPG. Após associar o documento clique em "**Salvar"**.

**NOTA: Você pode cadastrar mais que uma especificidade, porém, para tanto, é necessário repetir o procedimento acima anexando novamente a documentação.**

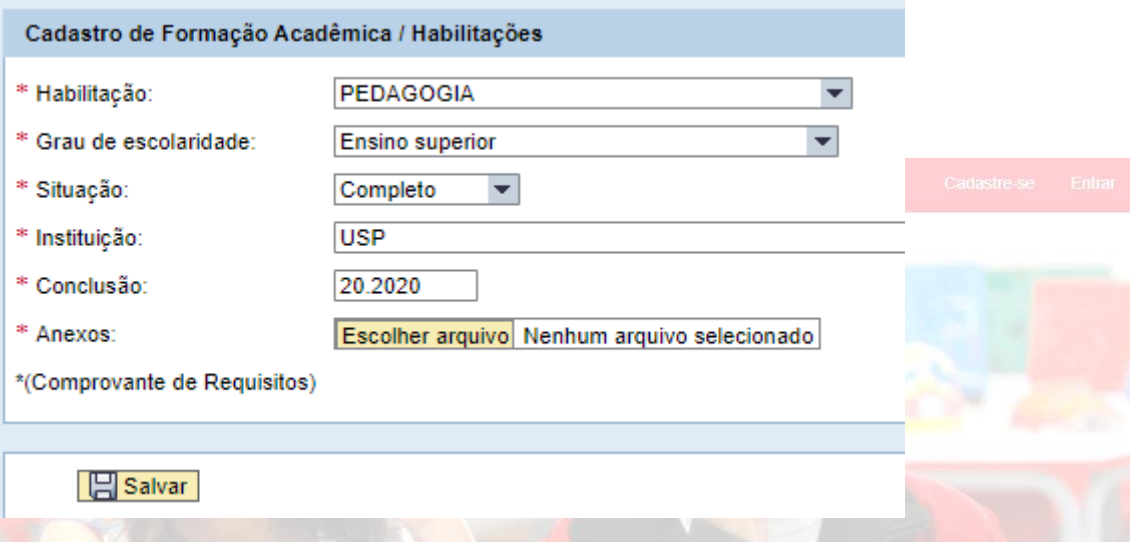

#### **Que documentos serão exigidos para comprovação da escolaridade?**

**EDUCAÇÃO:** Para profissionais licenciados/graduados será exigido o certificado de conclusão (anexar frente e verso). Para estudantes a partir do segundo ano, o documento exigido é a declaração de matrícula (a disciplina escolhida no portal deverá ser a mesma que está cursando).

**ESPORTE:** Além dos documentos para comprovação da escolaridade **para área de esporte é necessário também anexar o registro em validade no CREF - Conselho Regional de Educação Física nas categorias bacharel ou licenciatura/bacharel.**

**DICA IMPORTANTE**: **Digitalizar a documentação necessária em um único arquivo para associar**. Se associados em registros separados poderão ser reprovados. Para atuar como eventual é necessário apenas graduação. Formações relativas a pós, mestrado ou doutorado não precisam ser anexadas.

**Atenção:** Os interessados em atuar com ESPORTE devem escolher as especificidades: Atividades Esportivas, Fitness ou Natação. Educação Física direciona sua atuação para Educação (Esporte Escolar) (c)

Na tela (abaixo) é possível ver o STATUS de análise. Aguardando significa que a equipe de validadores ainda não analisou a documentação. Após análise o STATUS muda para Aprovado ou Reprovado.

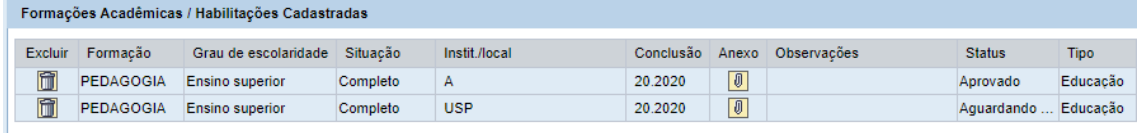

#### **DISPONIBILIDADE DE HORÁRIO:**

Agora passamos para tela de Disponibilidade de Horário. Marque os dias e horários em que tem disponibilidade e depois clique em salvar.

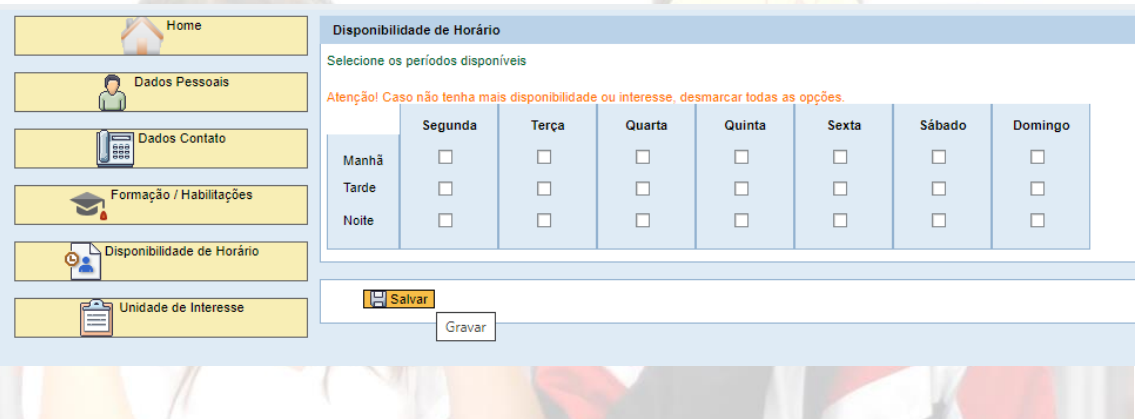

**UNIDADES DE INTERESSE:** Aqui é simples. Basta selecionar o município de interesse e clicar em incluir. Você pode incluir quantos municípios quiser  $\circled{c}$ 

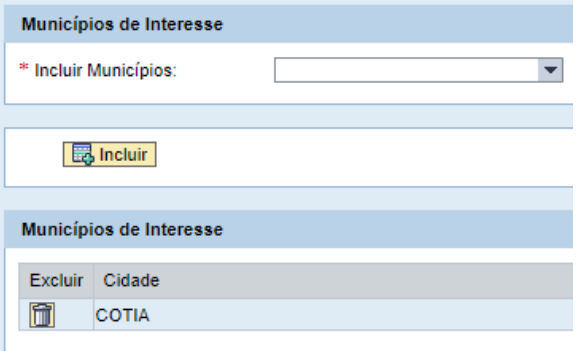

### **PROBLEMAS COM LOGIN/SENHA:**

**Esqueci meu ID de login/usuário, o que faço?** Preencha toda tela de précadastro (clicando em Cadastre-se no canto direito superior da tela) e depois clique em **Cadastrar -** *como se estivesse se cadastrando pela primeira vez.* 

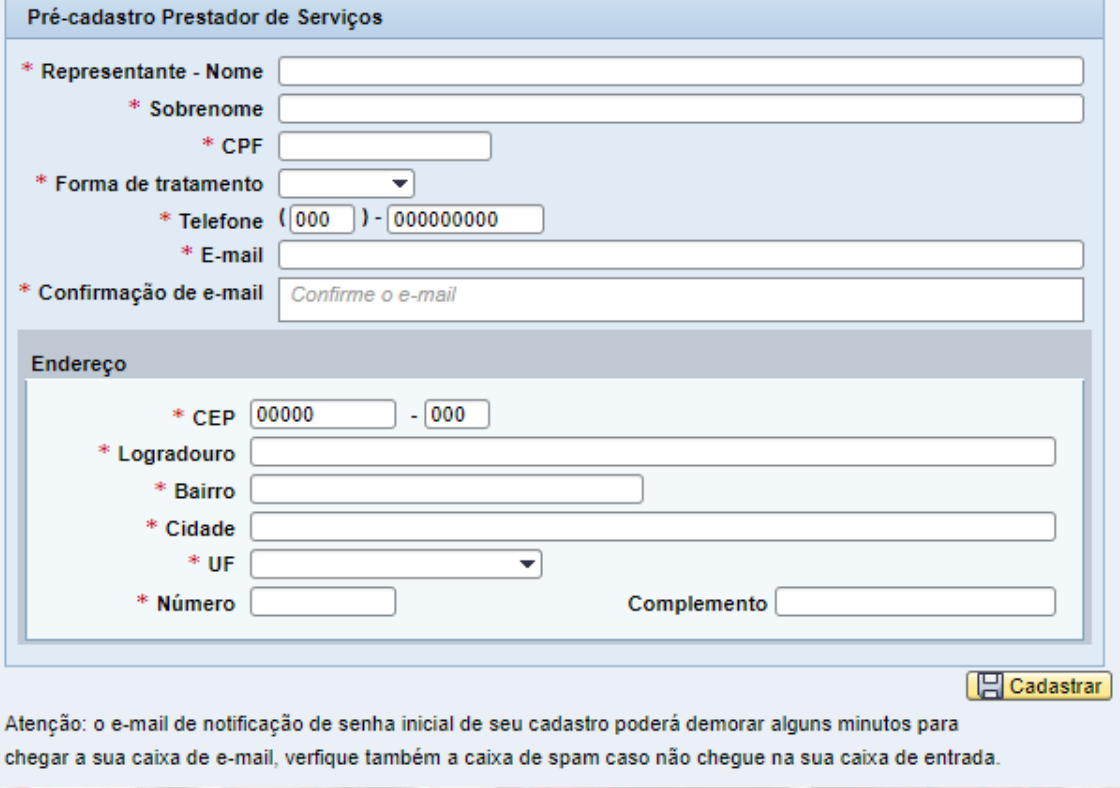

Ao clicar em cadastrar, se já houver cadastro para o CPF informado **o sistema retornará o usuário login. O ID de login/usuário é um código que começa com FORN ou FN seguido de uma sequência numérica**.

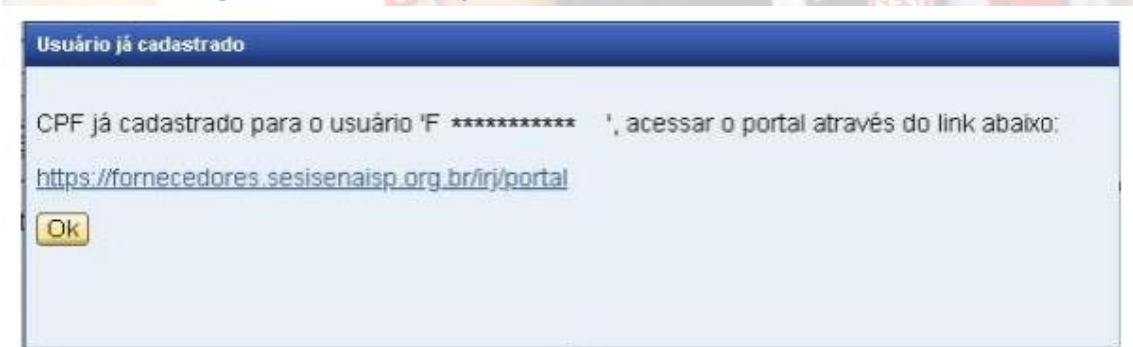

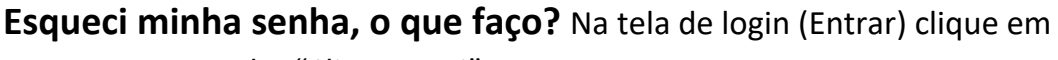

Esqueceu sua senha "Clique Aqui".

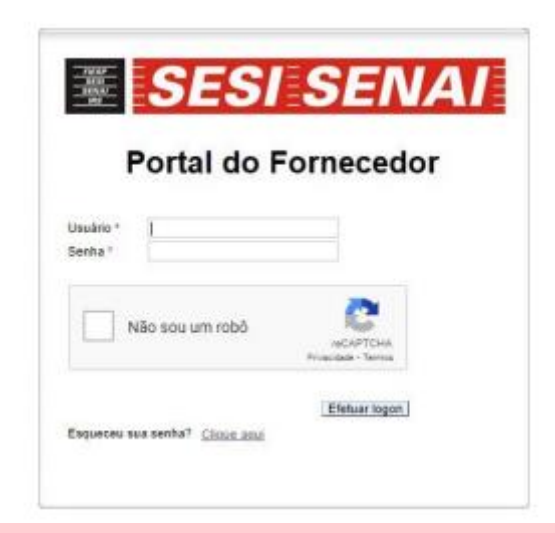

Cancelar

Enviar

Na tela abaixo, preencha o campo **ID de logon com seu usuário/login**(código que começa com FORN ou FN seguido de uma sequência numérica) **e e-mail** (previamente cadastrado). Clicar em Enviar.

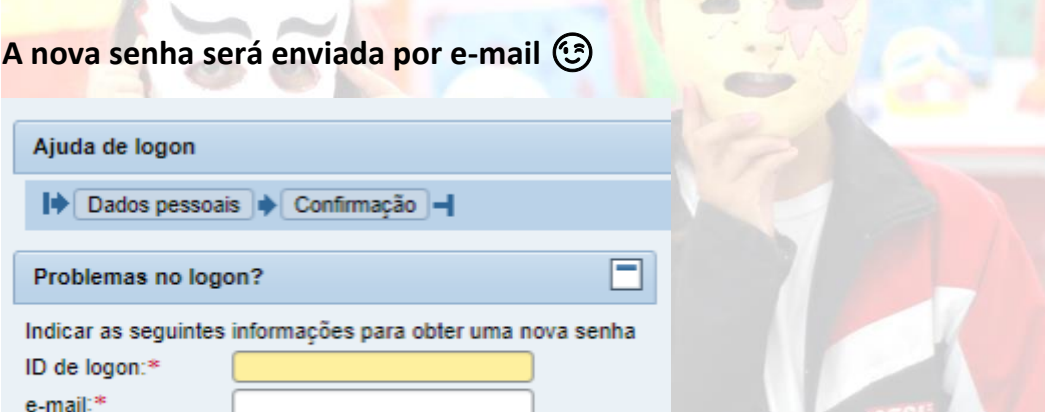

**O sistema acusa que já tenho cadastro, mas, estou acessando o novo portal pela primeira vez, o que faço?** Seguindo os passos acima você consegue recuperar seus dados de login e senha

**A senha não chega no meu e-mail ou consta como bloqueada, o que faço?** Envie para o e-mail **fcastro@sesisenaisp.org.br** os seguintes dados: Nome Completo, CPF e id de login/usuário.

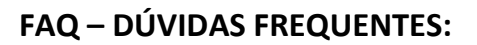

#### **1 - Quem pode ser Prestador de Serviços Eventual no SESI-SP?**

Poderão se inscrever profissionais da área de Educação ou da área de Esporte, sendo: **Área de Educação:** - licenciado ou estudante em curso de licenciatura a partir do segundo ano. **Área de Esporte:** - graduado na área de Educação Física ou Esporte com registro em validade no CREF - Conselho Regional de Educação Física nas categorias bacharel ou licenciatura/bacharel.

#### **2 - Como posso me candidatar a Prestador de Serviços Eventual no SESI-SP?**

A partir do "Portal do Prestador de Serviços" do SESI-SP é possível se cadastrar informando sua formação e habilitação, bem como a cidade, dias e horários nos quais se encontra disponível.

#### **3 - Não possuo PIS/PASEP/NIT. Como devo proceder?**

O cadastro do PIS/PASEP é feito pelo empregador na ocasião do primeiro emprego do(a) trabalhador(a). Para os casos de profissionais autônomos/eventuais, os mesmos poderão valer-se do cadastro de contribuinte individual (NIT) que pode ser feito no site da previdência social: www.previdencia.gov.br -> Página inicial -> Serviços do INSS -> Todos os serviços do INSS -> Inscrição na previdência social

#### **4 – Como o SESI-SP entrará em contato comigo?**

Ao surgir a necessidade de um Prestador de Serviços Eventual, o SESI-SP entrará em contato com o profissional que estiver disponível para a cidade, dia e horário em questão através do telefone ou e-mail (mantenha seus dados de contato sempre atualizados no "Portal do Prestador de Serviços").

#### **5 - Cadastrei meu currículo, mas até agora o SESI-SP não entrou em contato. O que eu tenho que fazer?**

Aguardar. O cadastro do currículo no "Portal dos Prestadores de Serviço" do SESI-SP não garante que você será contatado. Os profissionais cadastrados serão convocados apenas na ausência de professores titulares ou necessidades pontuais do SESI-SP, de acordo com a disponibilidade e habilitação.

#### **6 - Quando o SESI-SP entrar em contato comigo eu sou obrigado a aceitar?**

O prestador não é obrigado a aceitar, entretanto é importante que você cadastre apenas os horários, dias e cidades os quais realmente tem disponibilidade, tornando assim o processo mais claro e rápido para o SESI-SP e prestadores.

#### **7 - Existe um limite de horas que posso trabalhar?**

Sim, o limite é de 8 horas por dia e no máximo duas vezes na semana. O prestador não será convocado depois de atingido o limite de horas.

#### **8 - Existe algum vínculo empregatício entre o prestador e o SESI-SP?**

Não haverá nenhum vínculo empregatício entre o Prestador de Serviços Eventual e o SESI-SP.

#### **9 - Funcionários do SESI-SP podem se cadastrar no portal?**

Nenhum colaborador desta Instituição poderá efetuar cadastro neste Portal.

#### **10 - Que documentos serão exigidos para comprovação da escolaridade?**

Para profissionais licenciados/graduados será exigido o certificado de conclusão (anexar frente e verso). Já para estudantes a partir do segundo ano, o documento exigido é a declaração de matrícula - a disciplina escolhida no portal deverá ser a mesma que está cursando. Além dos documentos para comprovação da escolaridade, para área de esporte, é necessário também a apresentação do registro em validade no CREF - Conselho Regional de Educação Física nas categorias bacharel ou licenciatura/bacharel (anexar frente e verso). Sem esses documentos o cadastro não seguirá para validação do SESI-SP.

#### **11 - Quais os motivos que podem ter ocasionado a reprovação quanto a documentação obrigatória?**

Quando a área de atuação/habilitação não for condizente com o documento apresentado. Estudante: deve estar anexada a declaração de matrícula e não o histórico escolar. Concluinte de curso: deve estar anexado o diploma ou certificado de conclusão frente e verso. Falta do registro no CREF ou o mesmo fora da validade, falta de comprovante de licenças especiais.

#### **12 - Qual o valor da hora oferecido pelo SESI-SP para os prestadores?**

- Área de Educação: R\$ 25,00 por hora\*; - Área de Esportes: R\$ 20,00 por hora\*. (\*) valores brutos

#### **13 - Como vou receber as horas trabalhadas?**

O SESI efetuará o pagamento das horas através de depósito bancário na conta corrente indicada no cadastro.

#### **14 - Qual é o prazo de inscrição no Portal de Prestadores de Serviços?**

Não existe um prazo de inscrição. Os interessados podem se candidatar a qualquer momento em que o portal estiver no ar.

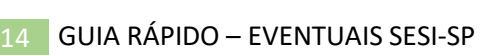

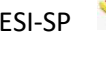

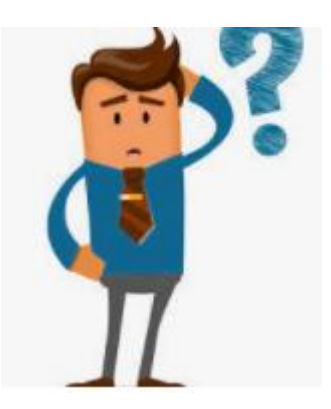

## **Pedimos que leia atentamente todo conteúdo do Guia Rápido**

**Se ainda assim restar alguma dúvida ou problema entre em contato conosco via e-mail: [fcastro@sesisenaisp.org.br](mailto:fcastro@sesisenaisp.org.br)**

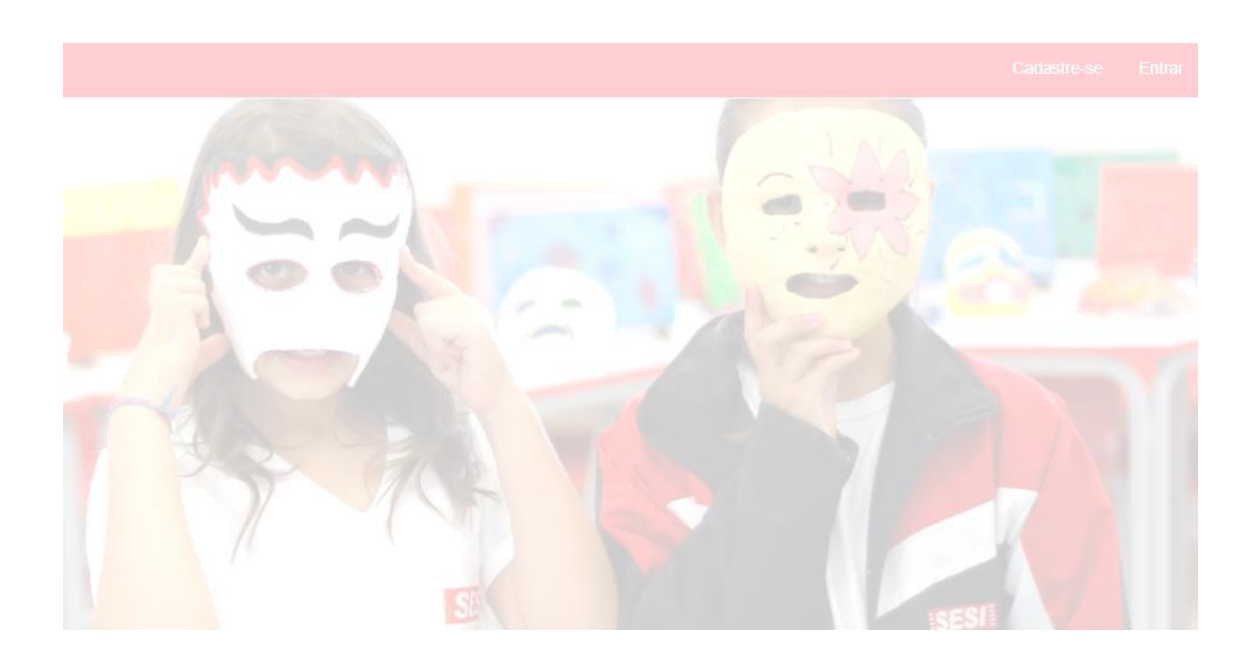